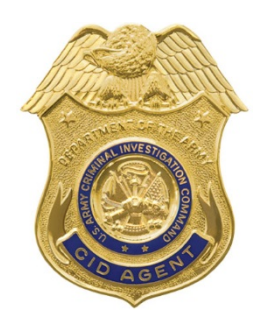

# United States Army Criminal Investigation Command

Media contact: 571-305-4041 FOR IMMEDIATE RELEASE

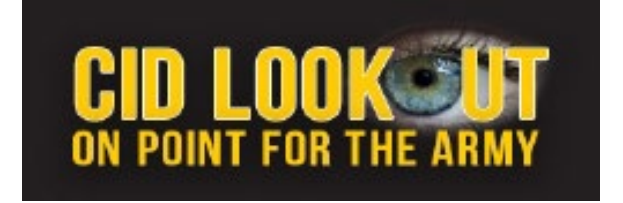

# *Configuring New Facebook interface for More Secure Social Networking*

**QUANTICO, VA** ( Sept. 18, 2020) – The U.S. Army Criminal Investigation Command's Major Cybercrime Unit recommends checking your user privacy and security settings due to a newly released interface for Facebook.

This month, Facebook users will stop seeing the 'classic' version, the one with the blue navigation bar at the top, on the widely used interface. Facebook plans to switch from the familiar interface to a proposed new way to use the interface.

The new Facebook interface was released a year ago, but users had the option to 'opt-in' to use the new interface. The interface change will cause many onscreen icons and prompts to appear differently and the layout of some menus will change.

According to Facebook, the 'New' version is an interface update placing more emphasis on Groups and Events – the two biggest reasons people visit Facebook every day. These changes also make the news feed less available on the new interface.

Although previous privacy settings should copy to the new Facebook interface, this is a good time for users to review current Facebook privacy settings, according to CID agents.

# **Privacy Checkup**

Facebook has added a way to configure its various privacy settings. It is called Privacy Checkup. According to Facebook, it is a one-stop, configuration dialog.

To access Privacy Checkup, from the icons menu along the top of Facebook: 1. Click the down triangle.

# 2. Click **Settings & Privacy**.

# 3. Click **Privacy Checkup**

From the Privacy Checkup menu, a user can select individual privacy checks.

The following configurations are Army CID agents' recommendations. Users are able to choose different settings to make a profile more publically available. If so, agents suggest researching the ramifications of the settings you choose.

# **Who Can See What You Share**

From the Privacy Checkup menu, select individual privacy checks.

From the Privacy Checkup dialog:

#### 1. Click **Who can see what you share**.

#### 2. Click **Continue**.

3. Make changes as necessary to match these shown and click **Next**. (Note: If there are options in addition to these, change those settings to Friends.)

4. Make changes as necessary and click **Next**. (If there are options in addition to these, change those settings to Friends as well.)

If you receive a friends request from someone you do not know or have a friend with whom you no longer want to have a Facebook friendship, you can block that person. If you block a user, that user will no longer be able to:

- See your posts.
- Tag you.
- Invite you to events or groups.
- Message you.
- Add you as a friends.
- Access your profile.

1. If user does not have any blocked users to unblock or does not want to add anyone to list of blocked users, click **Next.**

2. If user has previously blocked Facebook users, review the list by clicking **See Your Blocked List**. User can unblock any of those names by clicking **See Your Blocked List** and following instructions to remove users from blocked list.

3. To add a Facebook user to blocked user list, click **Add to Blocked List**.

4. Type the Facebook user name of the individual to block. As the name is typed, a list of candidates begins to appear. User may have to type the entire name or type a few characters before seeing the name of the user to block.

5. When the Facebook user's name appears in the list you type, click **Block**.

6. Verify name of person intended to block and click **Block**.

7. Click **Review Another Topic**.

# **How To Keep Your Account Secure**

From the Privacy Checkup dialog:

- 1. Click **How to keep your account secure**.
- 2. Click **Continue**.

3. Read Password Tips. If existing password is weak, click **Change Password**. If the existing password is satisfactory, click **Next**.

- 4. Enter your current password, new password and then re-type new password.
- 5. Click **Save Changes**.
- 6. Make changes as necessary and click **Next**.
- 7. Click **Review Another Topic**.

#### **How People Can Find You on Facebook**

From the Privacy Checkup dialog:

- 1. Click **How people can find you on Facebook**.
- 2. Click **Continue**.
- 3. Make changes as necessary and click **Next**.
- 4. Make changes as necessary and click **Next**.
- 5. Make changes as necessary and click **Next**.
- 6. Click **Review Another Topic.**

#### **Your Data Settings on Facebook**

From the Privacy Checkup dialog:

- 1. Click **Your Data Settings on Facebook**.
- 2. Click **Continue**.
- 3. Remove apps and websites that you have authorized to use Facebook to log into.
- 4. Click **Next.**
- 5. Click **Review Another Topic**.

*Note: These Facebook configuration recommendations are based upon best information available at the time of publication but are not a guarantee of social networking safety. Facebook may have instituted configuration changes since publication. Users must exercise caution whenever interacting with social media.*

Army personnel or their families who are victims of an Internet-based crime should report the crime to their local CID office. Individuals can also report crime tips to CID anonymously via a specialized application at [https://www.cid.army.mil/report-a-crime.html.](https://www.cid.army.mil/report-a-crime.html)

**-30-**

For more information about computer security, other computer-related scams, and to review previous cybercrime alert notices and cyber-crime prevention flyers visit the Army CID MCU website at [https://www.cid.army.mil/mcu-advisories.html.](https://www.cid.army.mil/mcu-advisories.html) To report a crime to Army CID, visit [www.cid.army.mil](http://www.cid.army.mil/)